# **HIS protocol: Promedico ASP**

Per 1 januari 2024 werken alle praktijken met VIPLIve. Registratie vindt vanaf dan plaats in het HIS. Voor de registratie en declaratie van de ketenzorg is het vereist om jaarlijks het protocol in te vullen, waarbij minimaal de hoofdbehandelaar, deelname ketenzorg en de InEen indicatoren vast moeten worden gelegd. Het consult vastleggen alleen in de SOEP-regels is niet voldoende.

De zorggroep ondersteunt niet bij het gebruik van het HIS. Wij beheren alleen VIPLive. Voor de ondersteuning bij het HIS, vragen over de werking van het protocol verwijzen wij naar de HIS leverancier.

Voor vragen over de werking van VIPLive kun je contact opnemen met Calculus. Vragen over de implementatie van VIPLive kunnen naar de zorggroep gemaild worden.

Omdat er nu voor het eerst gewerkt gaat worden in het HIS voor registratie van de ketenzorg hebben wij enkele stappen ter ondersteuning vastgelegd.

Belangrijk: de HIS leverancier houdt de handleidingen zelf up to date. Nieuwe aanpassingen of mogelijkheden worden niet door de zorggroep bijgehouden. Communicatie hierover verloopt via de HIS leverancier.

## Veelgestelde vragen:

### **Moet ik alle meetwaarden van het protocol registeren?**

Nee dat hoeft niet. Kies de meetwaarden die jou helpen bij het consult met de patiënt, dat kan per patiënt verschillen. Wel is het van belang om minimaal 1x per jaar de hoofdbehandelaar, deelname ketenzorg en de InEen indicatoren vast te leggen.

#### **Als het lab binnen is, moet ik dat dan nog in het protocol invullen?**

Nee, als het lab gekoppeld is aan een patiënt, dan staat het goed geregistreerd om doorgestuurd te worden naar VIPLive waar een ketenpartner het in kan zien. Je hoeft dus niet de lab uitslag over te typen in het protocol. Het is ter informatie erbij gezet om eventueel ter sprake te brengen tijdens het consult.

#### **Ik heb iets geregistreerd in het HIS, maar ik zie het niet terug in VIPLive?**

Dit is afhankelijk van wanneer de laatste extractie is gedaan. Bij enkele HISsen gebeurt dit automatisch.

Bij Promedico ASP kan dit automatisch worden gedaan indien ingesteld in het HIS. Kli[k hier](https://support.viplive.nl/hc/nl/articles/4412589974417-Overzicht-van-automatische-en-handmatige-extracties-per-HIS) om informatie hierover te lezen op de VIPLive support website.

Zie de volgende bladzijde voor het stappenplan 'invullen van een protocol in Promedico ASP'.

#### **Promedico ASP: het invullen van een protocol**

Let op: In Promedico ASP heet een protocol een *onderzoek*. Voor deze handleiding wordt dan ook verder gesproken over onderzoeken.

- 1. **Open** het medisch dossier van jouw patiënt
- 2. Klik op de relevante **episode** in de linker kolom.

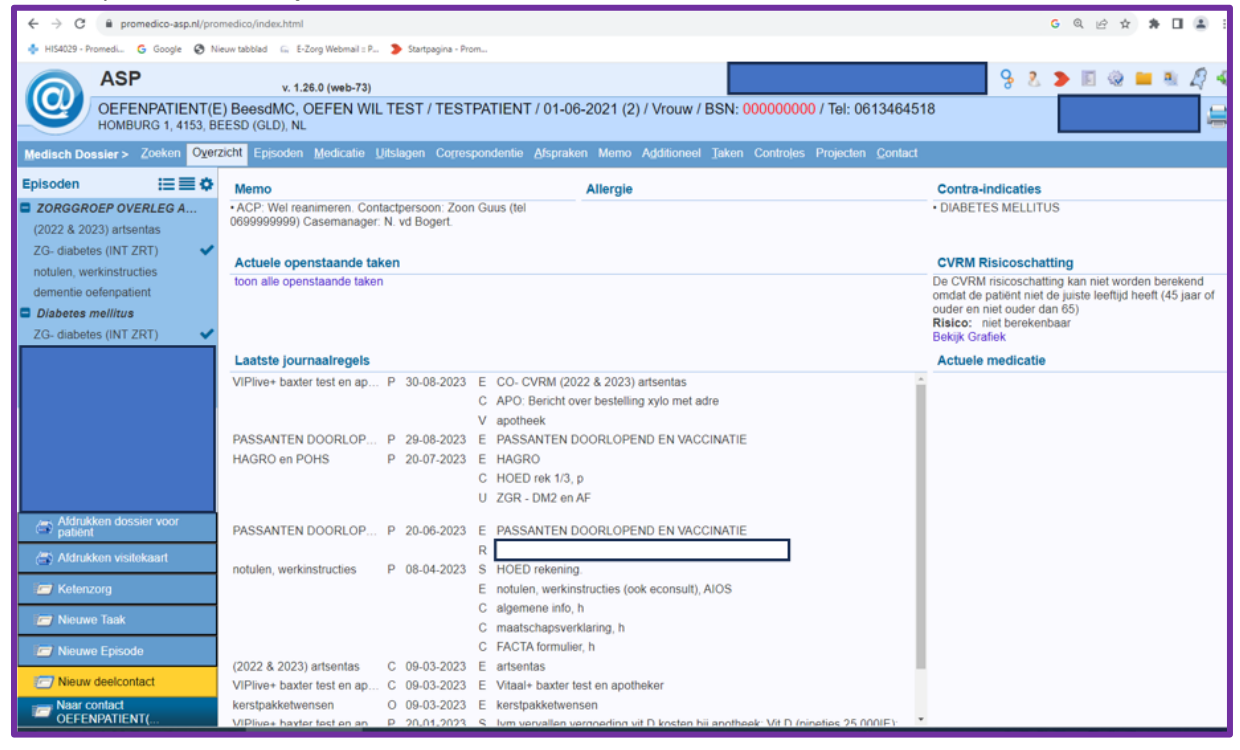

- 3. Kies in de linker kolom onderin **Naar deelcontact.** Er opent dan een SOEP.
- 4. Klik vervolgens in de linker kolom op **Onderzoek Uitvoeren.**

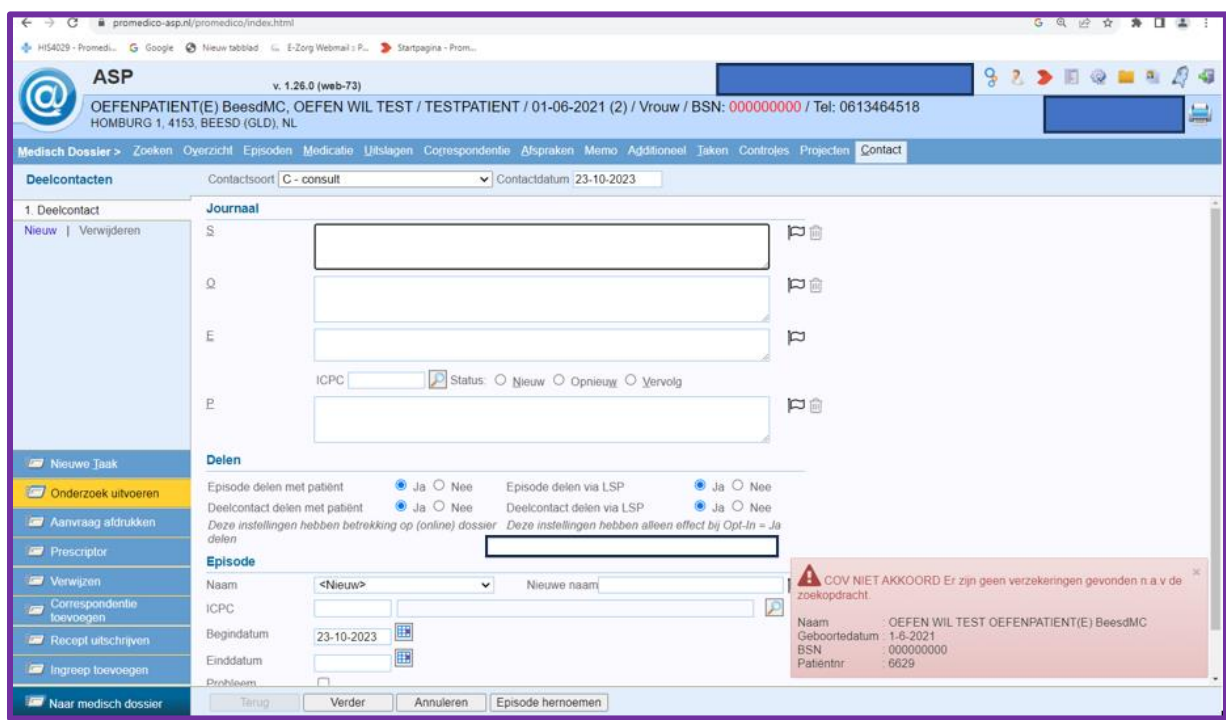

5. **Type** onder Omschrijving **ZGR** en kies **Zoeken**. De zorggroep protocollen komen tevoorschijn. Dit zijn:

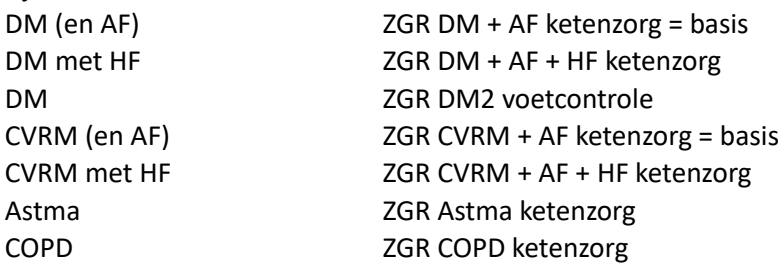

#### 7. Selecteer het juiste protocol.

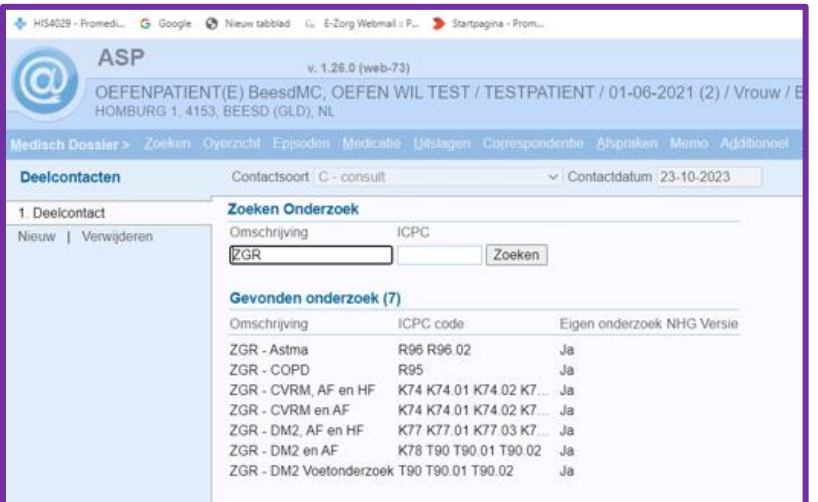

8. Vul de meetwaarden in, die jij ingevuld willen hebben voor de patiënt.

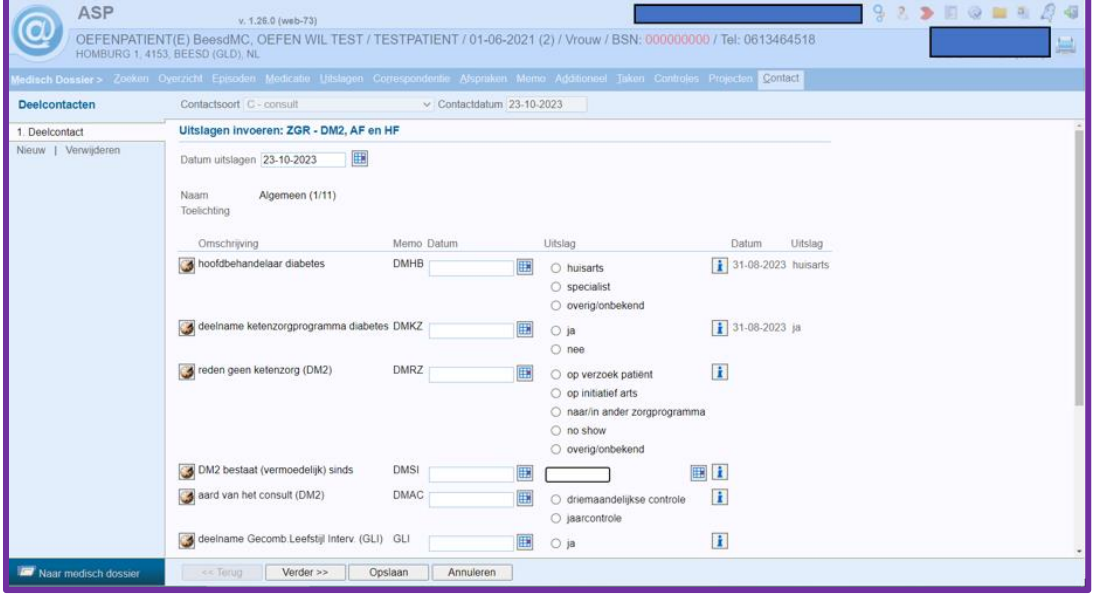

Onderaan kun je op **Verder** klikken om verder te gaan.

Labuitslagen hoeven niet ingevuld te worden. Deze staan al in je HIS. Ze zijn opgenomen in het protocol zodat je ze tijdens het consult kunt bespreken met de patiënt.

9. Zodra je klaar bent, klik onderaan op **Opslaan.**

- 10. Het onderzoek wordt opgeslagen en je komt weer in het deelcontact.
- 11. Nu kun je de SOEP invullen. Dit kan niet als het protocol geopend is.

Onder de O regel zal het opgeslagen protocol terug te vinden zijn.

Omdat je bij stap 2 de episode hebt geselecteerd, zal deze direct bij de E al worden ingevuld. Daardoor wordt dit protocol onder deze episode 'gehangen' zodat je dit terug kunt vinden in het overzicht van het HIS.

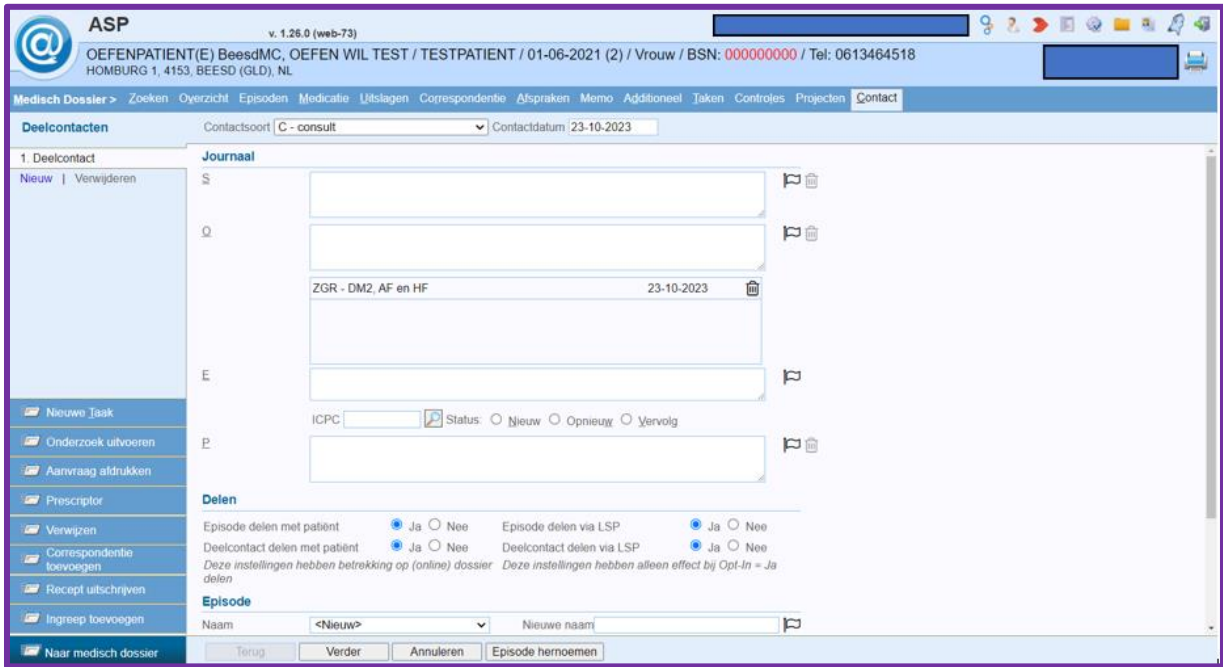

In dit voorbeeld is de episode vooraf niet geselecteerd en dus niet al ingevuld bij ICPC en onder E.

## 12. Klik op **Verder**.

## 13. Let op bij **Verrichting horende bij dit contact:** dit verschilt per praktijk.

Declareer bij ketenzorg geen consult waar een tarief achter zit. Dit kan alleen een consult met een 0 tarief zijn. Dit ketenconsult wordt tenslotte al vergoed vanuit de ketenzorg gelden. Informeer bij de huisarts of praktijkmanager hoe dit bij jullie is geregeld. Indien er een consult met een tarief erachter staat, moet je deze verwijderen door op het prullenbakje te klikken.

14. Kies onderaan **Opslaan**. Je ziet vervolgens het opgeslagen protocol en SOEP in de laatste Journaalregels terug.